## TUTORIAL PARA ENVIO DE RECURSO VIA SISTEMA E-DOCS

**GERÊNCIA DE GESTÃO DE PESSOAS** SUBGERÊNCIA DE PESSOAL TRANSITÓRIO

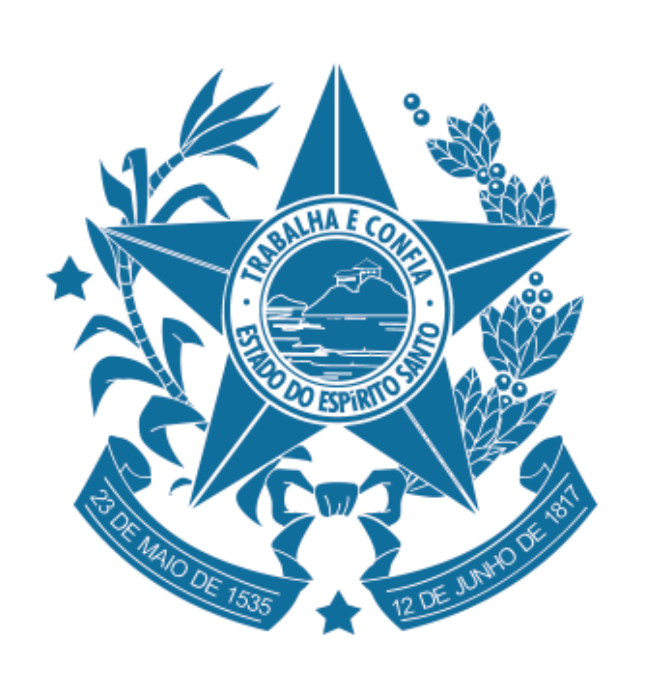

### **GOVERNO DO ESTADO DO ESPÍRITO SANTO**

Secretaria da Educação

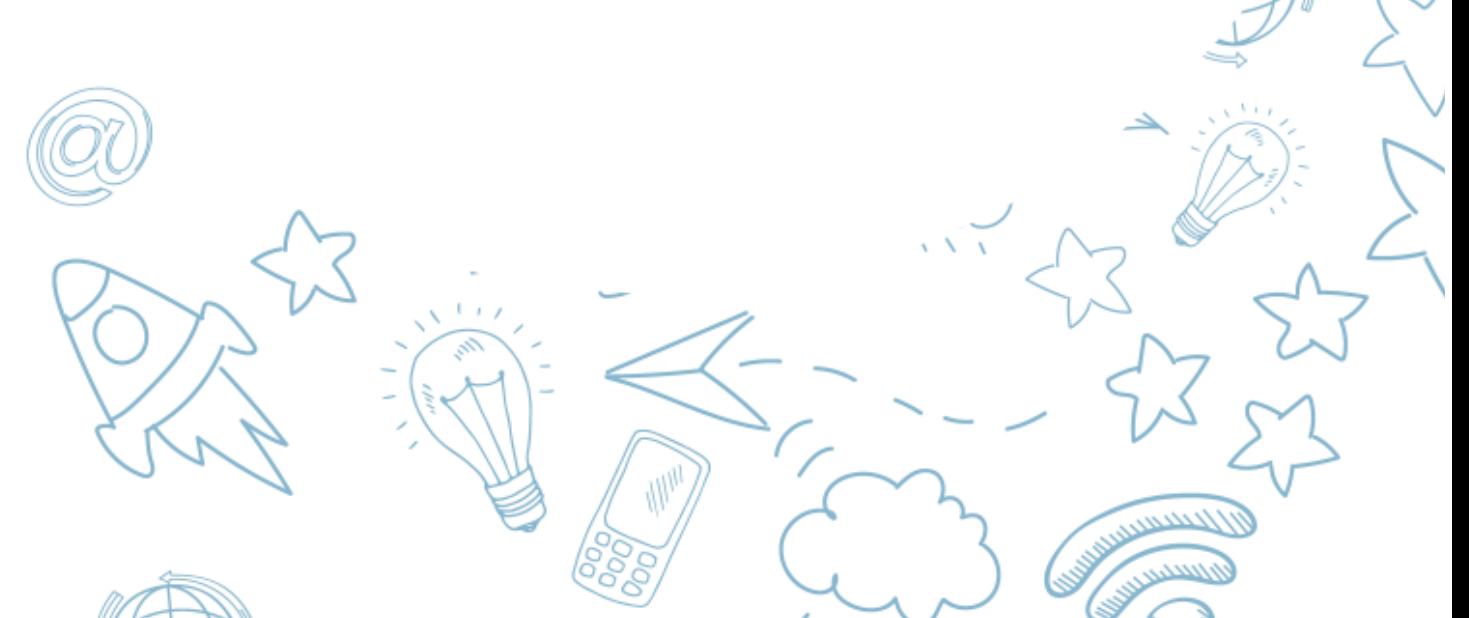

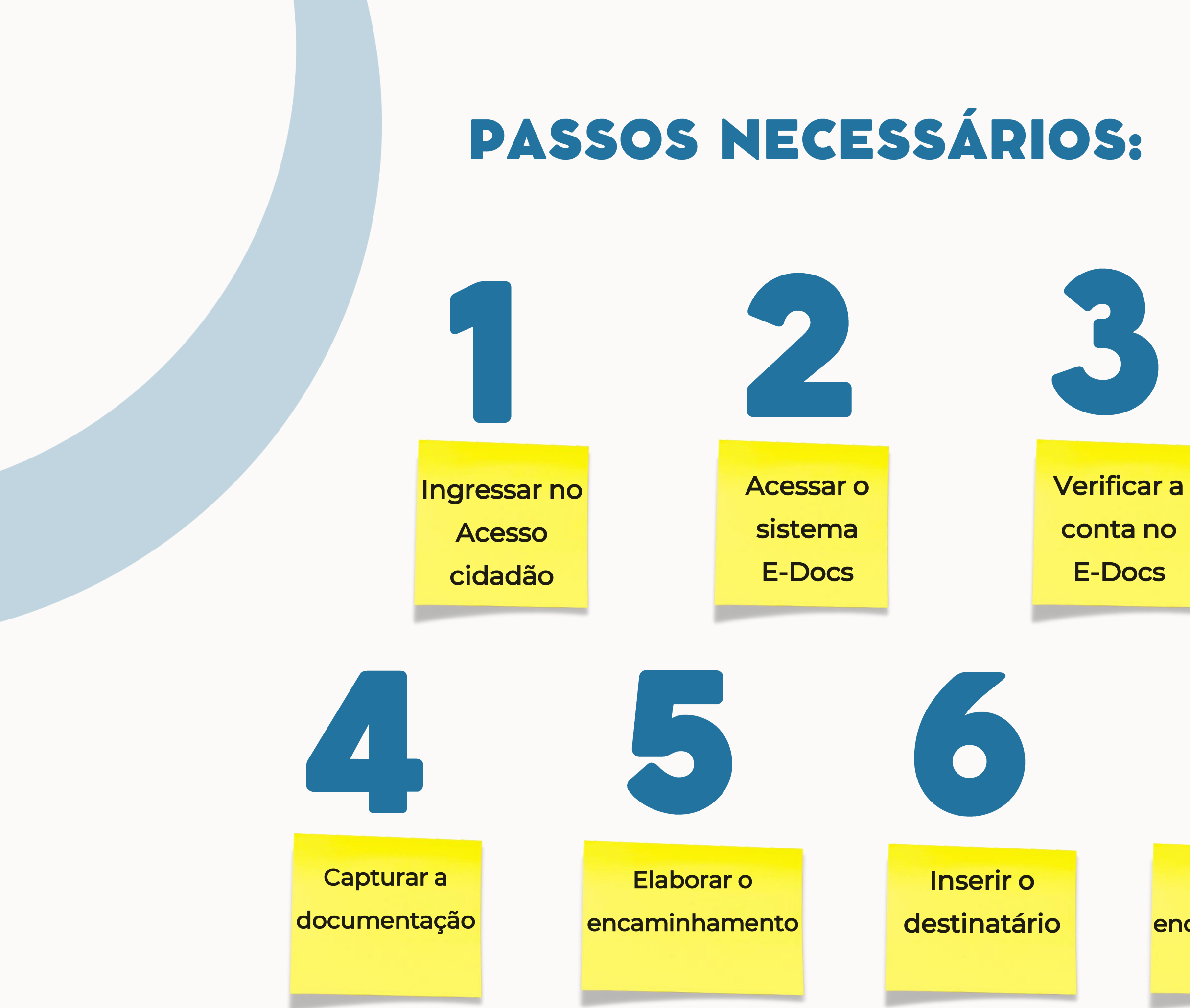

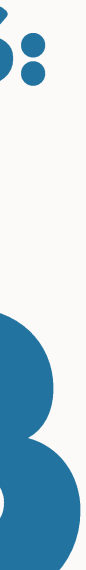

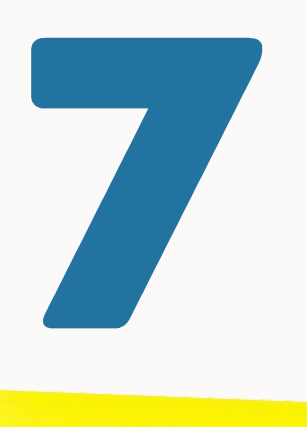

Enviar o encaminhamento

### **O candidato deve acessar o site: [https://acessocidadao.es.gov.br](https://acessocidadao.es.gov.br/) e realizar o login através do GOV.BR ou via ACESSO CIDADÃO.**

## 01INGRESSAR NO ACESSO CIDADÃO

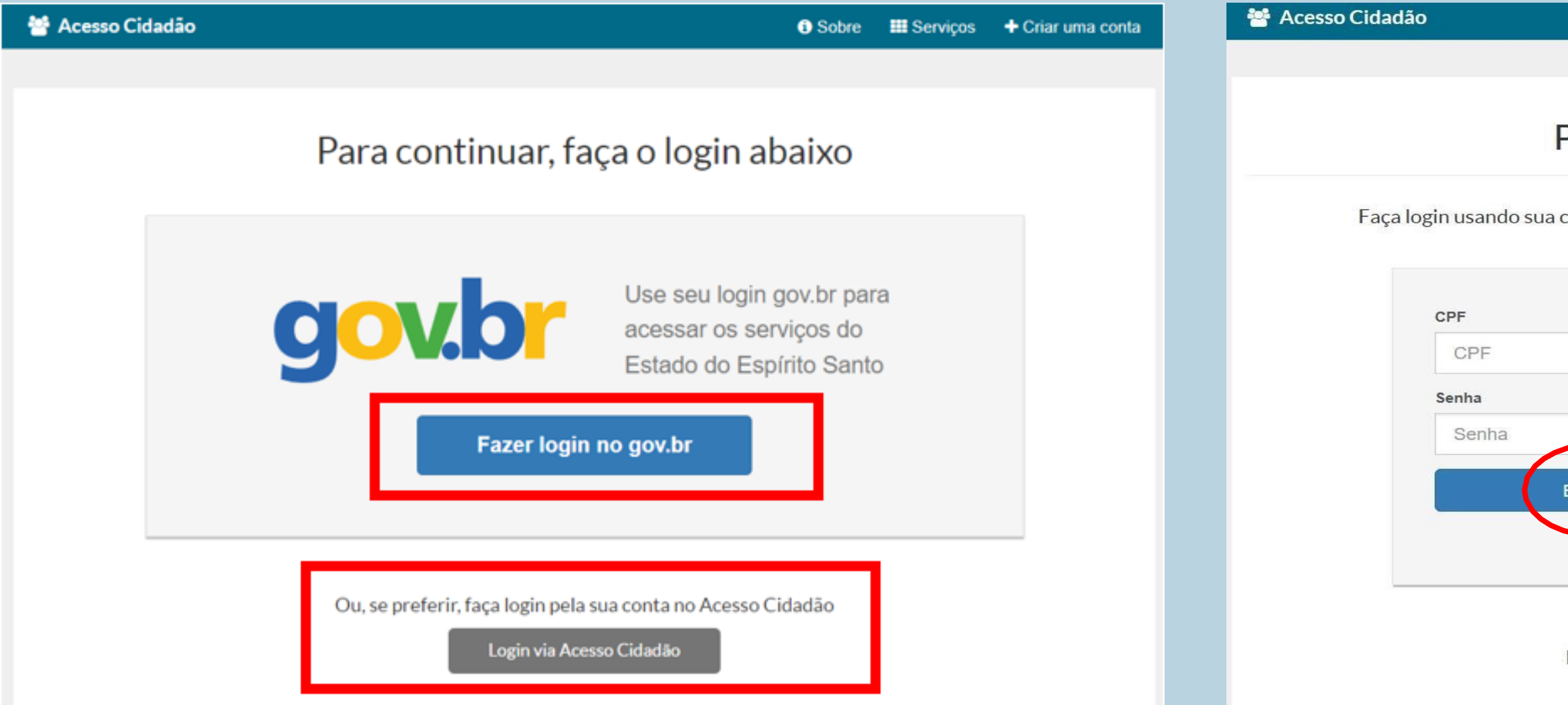

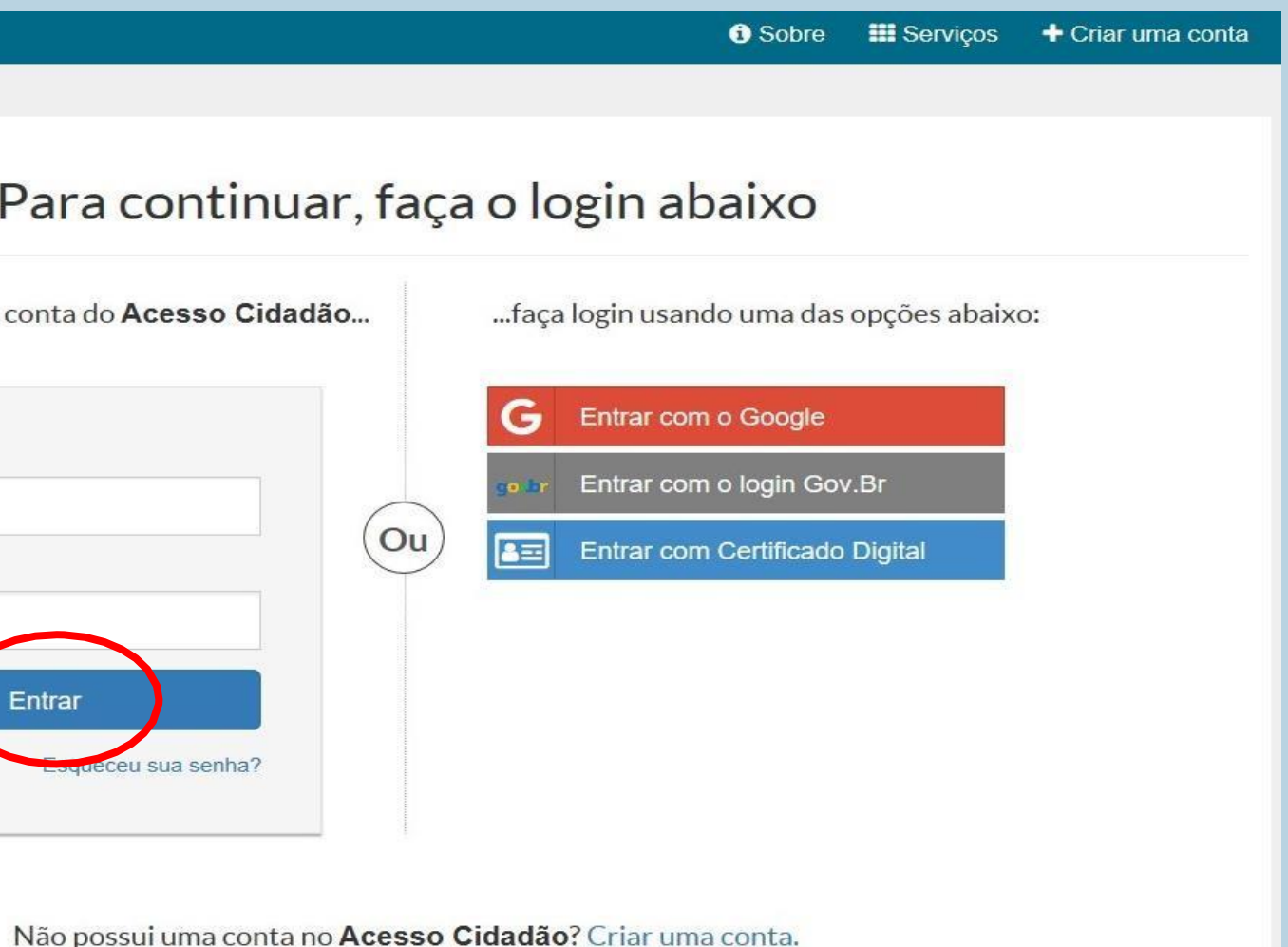

# 02 ACESSAR O SISTEMA E-DOCS

**Clique na opção "ACESSAR".** 

**Ao acessar pela primeira vez o sistema E-docs será necessário verificar a conta.** 

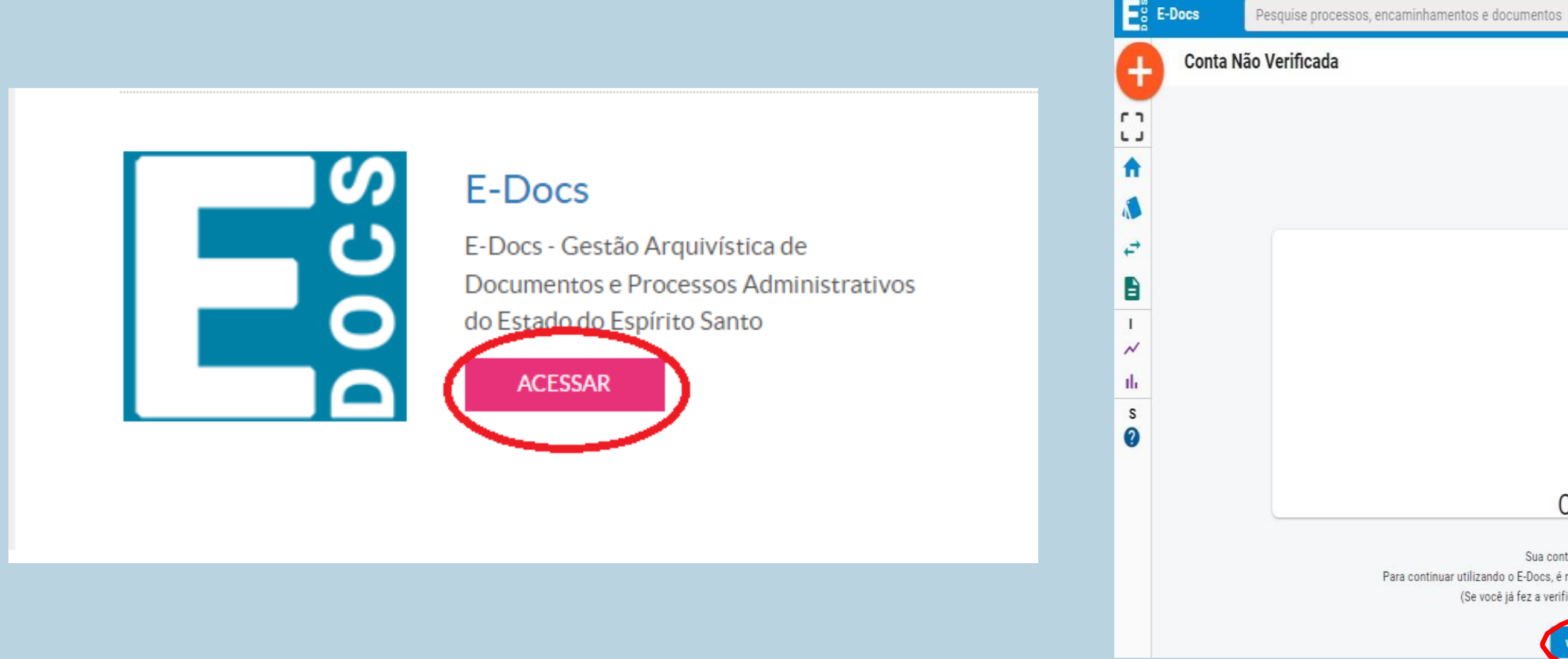

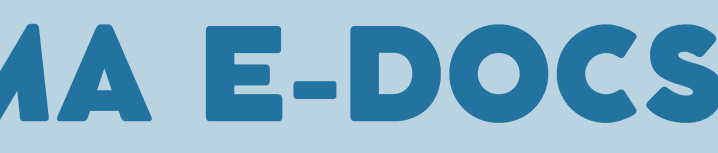

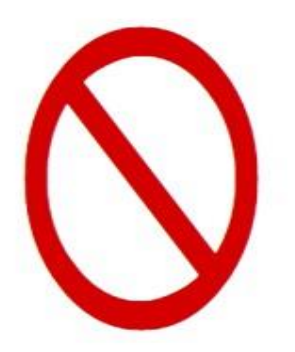

Conta Não Verificada

Sua conta no Acesso Cidadão ainda não está verificada!

Para continuar utilizando o E-Docs, é necessário verificar sua conta usando ao menos um dos métodos existentes.

(Se você já fez a verificação de sua conta, clique aqui para sair e logar novamente)

ERIFICAR CONTA NO ACESSO CIDADÃO

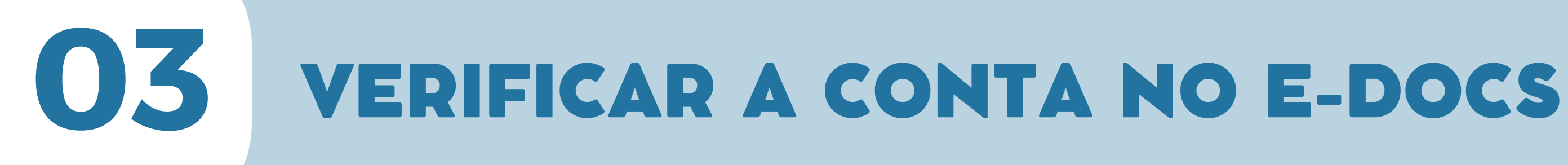

Clique na opção "SELFIE" para verificar a conta por Selfie. Depois preencha as informações do formulário e clique em "PRÓXIMO".

### **Verificar Conta**

Essas são as maneiras de verificar a sua conta e habilitar mais servicos a partir do Acesso Cidadão.

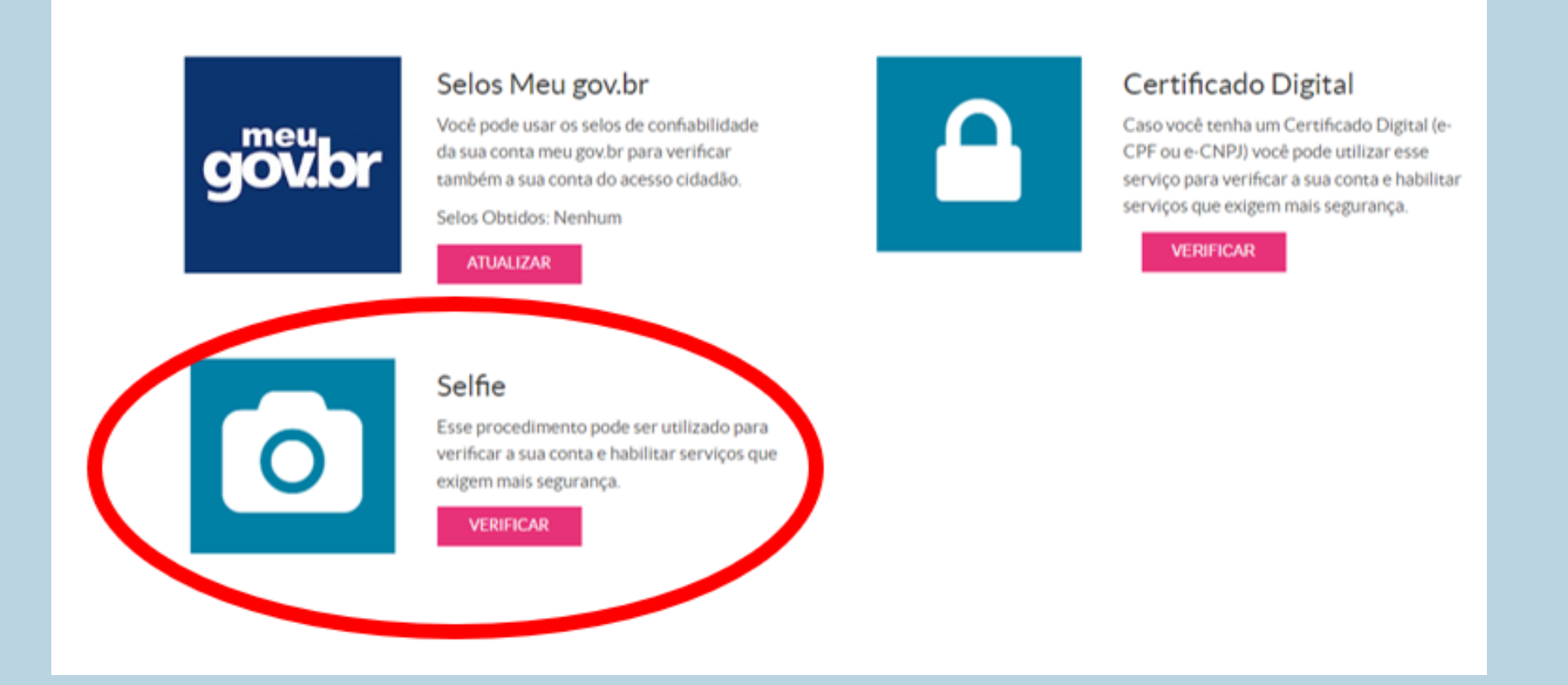

### ...COMPLETE O FORMULÁRIO ABAIXO:

+ Esses documentos tem prioridade e são processados mais rápido.

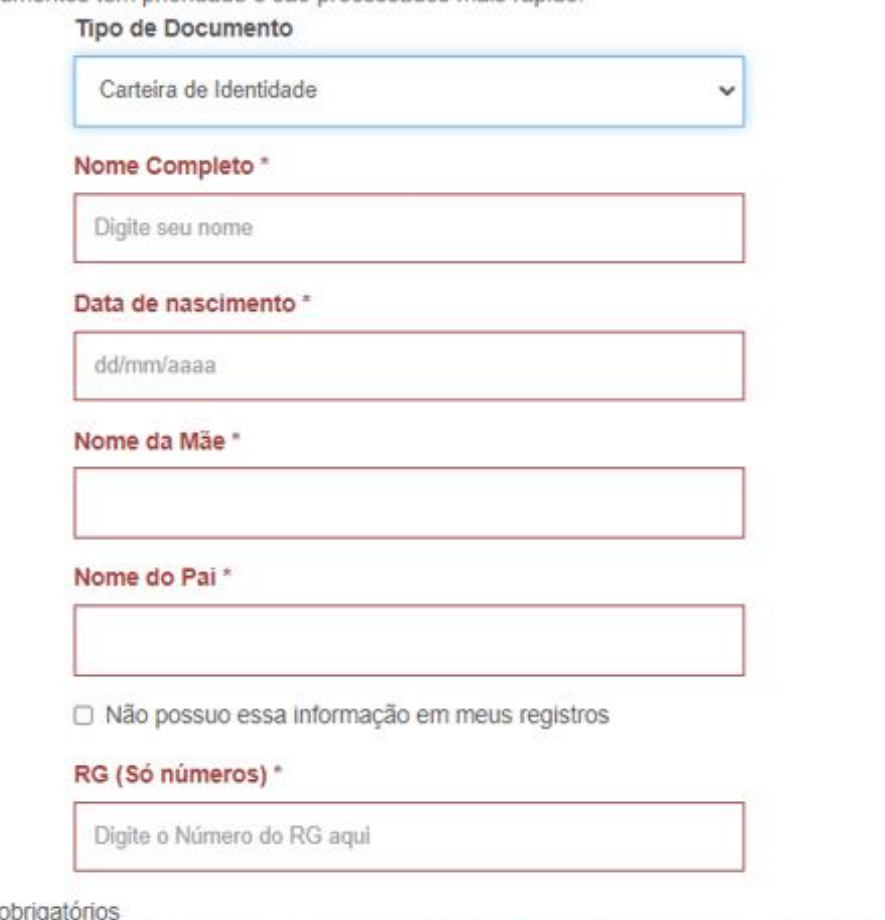

\*Campos obrigatório

Obs.: Garanta que os dados estão exatamente como no documento, já que qualquer divergência vai resultar em uma reprovação no pedido de recuperação.

Obs2.: Os dados digitados serão cruzados com outras fontes de dados que temos a nossa disposição. Caso seja encontrada alguma divergência a solicitação pode ser recusada até que você corrija as inconsistências.

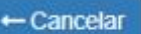

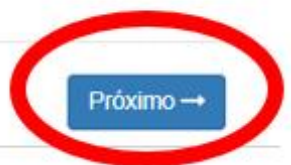

**Após o preenchimento do formulário, você deverá inserir seu documento com foto digitalizado. Primeiro insira a frente do documento, depois insira o verso e por fim tire uma selfie segurando o documento e clique em "PRÓXIMO".** 

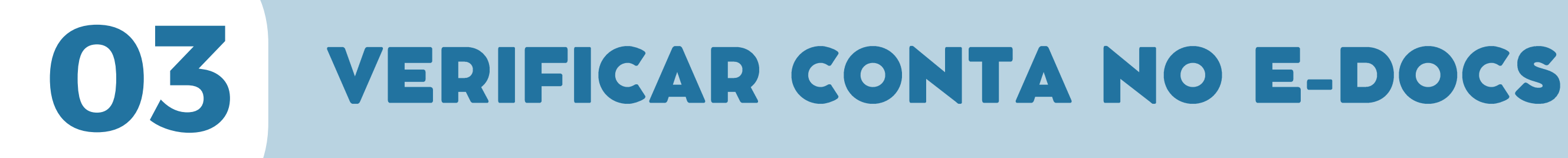

### IMPORTANTE: O sistema irá realizar a verificação dos seus dados e esse procedimento pode levar até 24 horas.

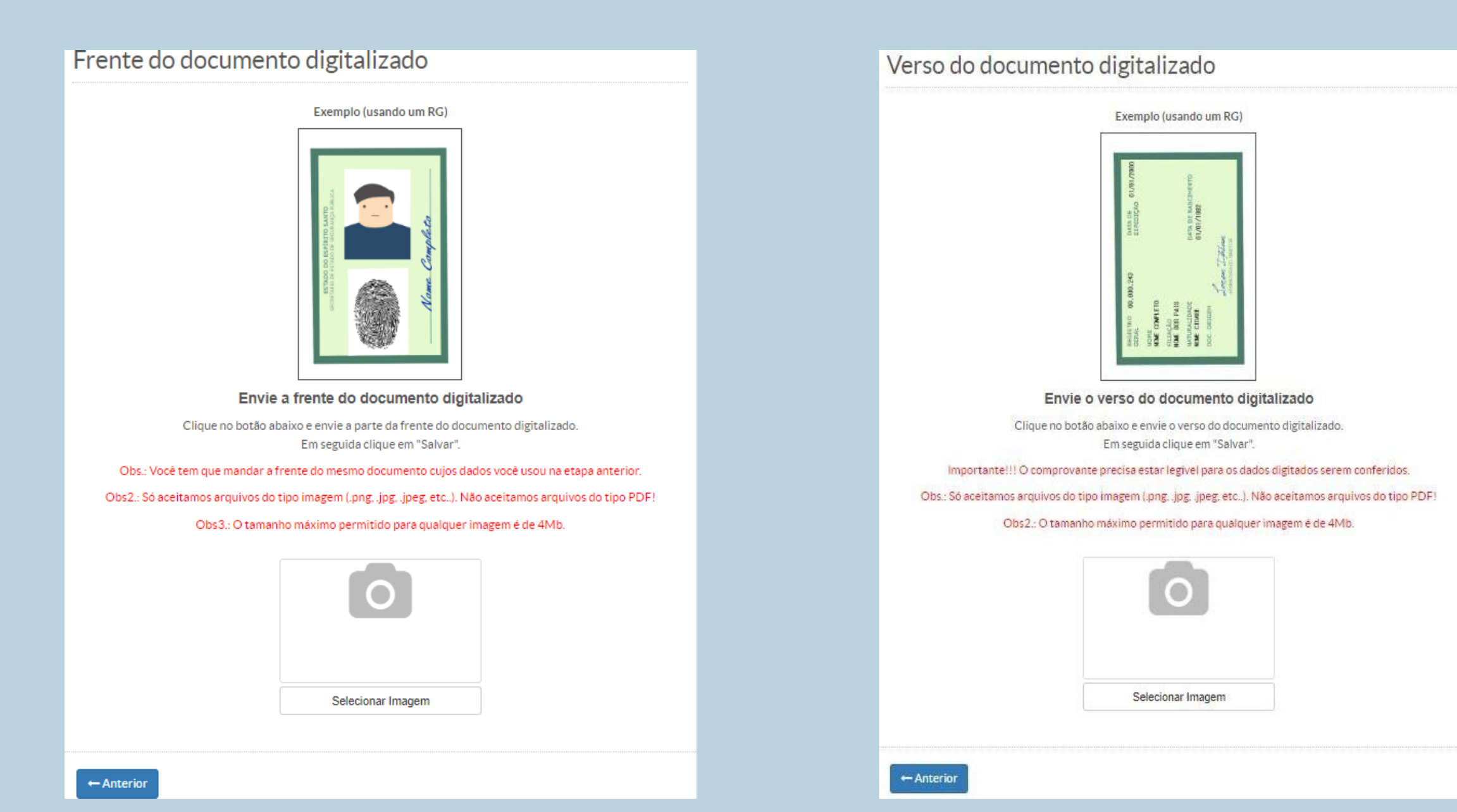

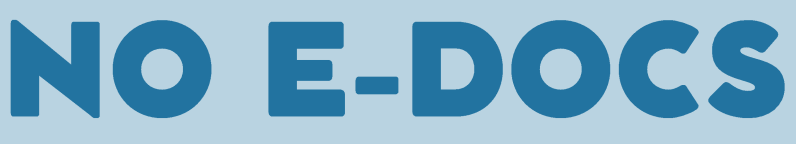

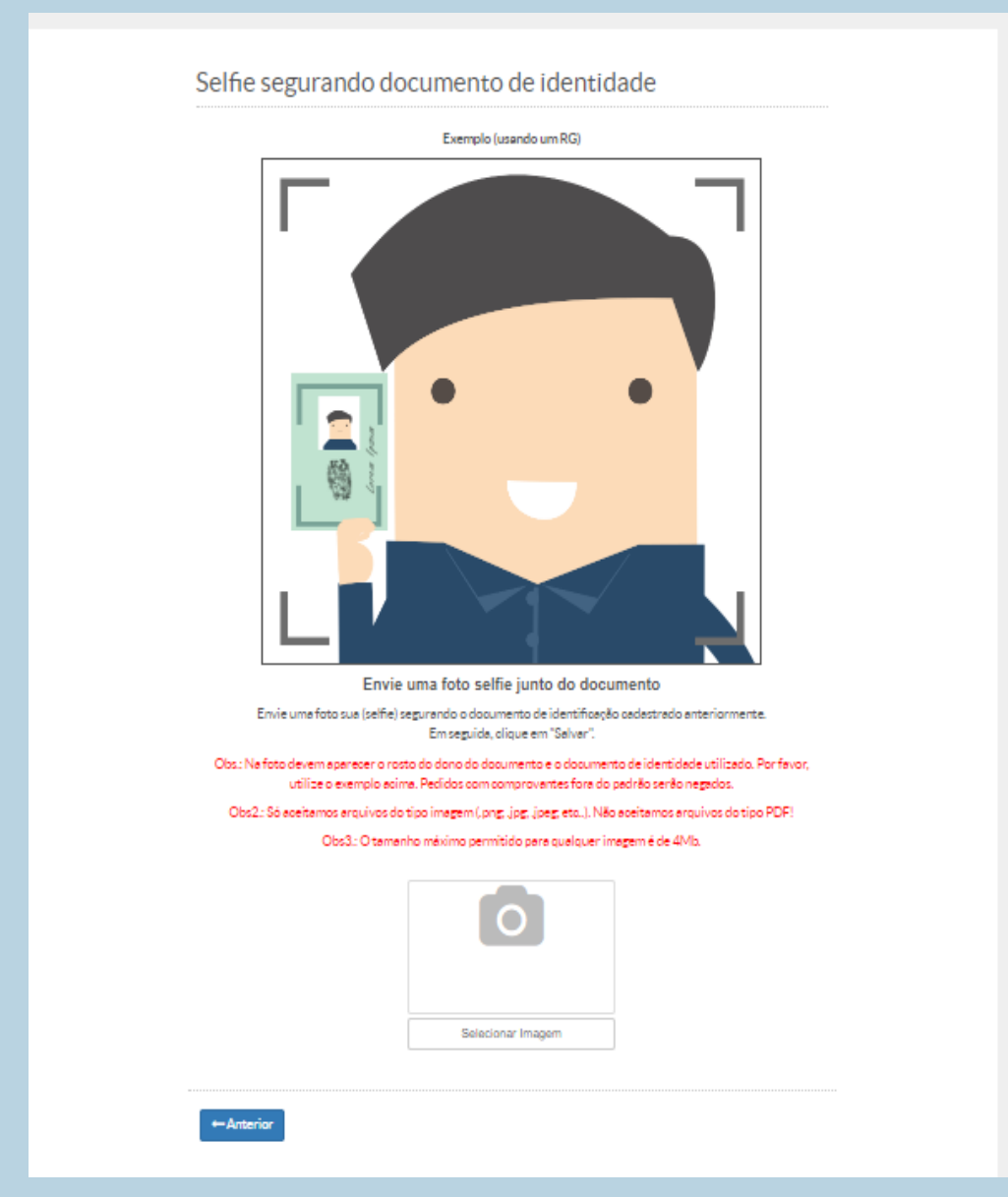

# 04 CAPTURAR A DOCUMENTAÇÃO

**Para iniciar a captura dos documentos clique no botão localizado no canto superior esquerdo da tela e depois clique em "FAZER UPLOAD", conforme indicado na figura ao lado:**

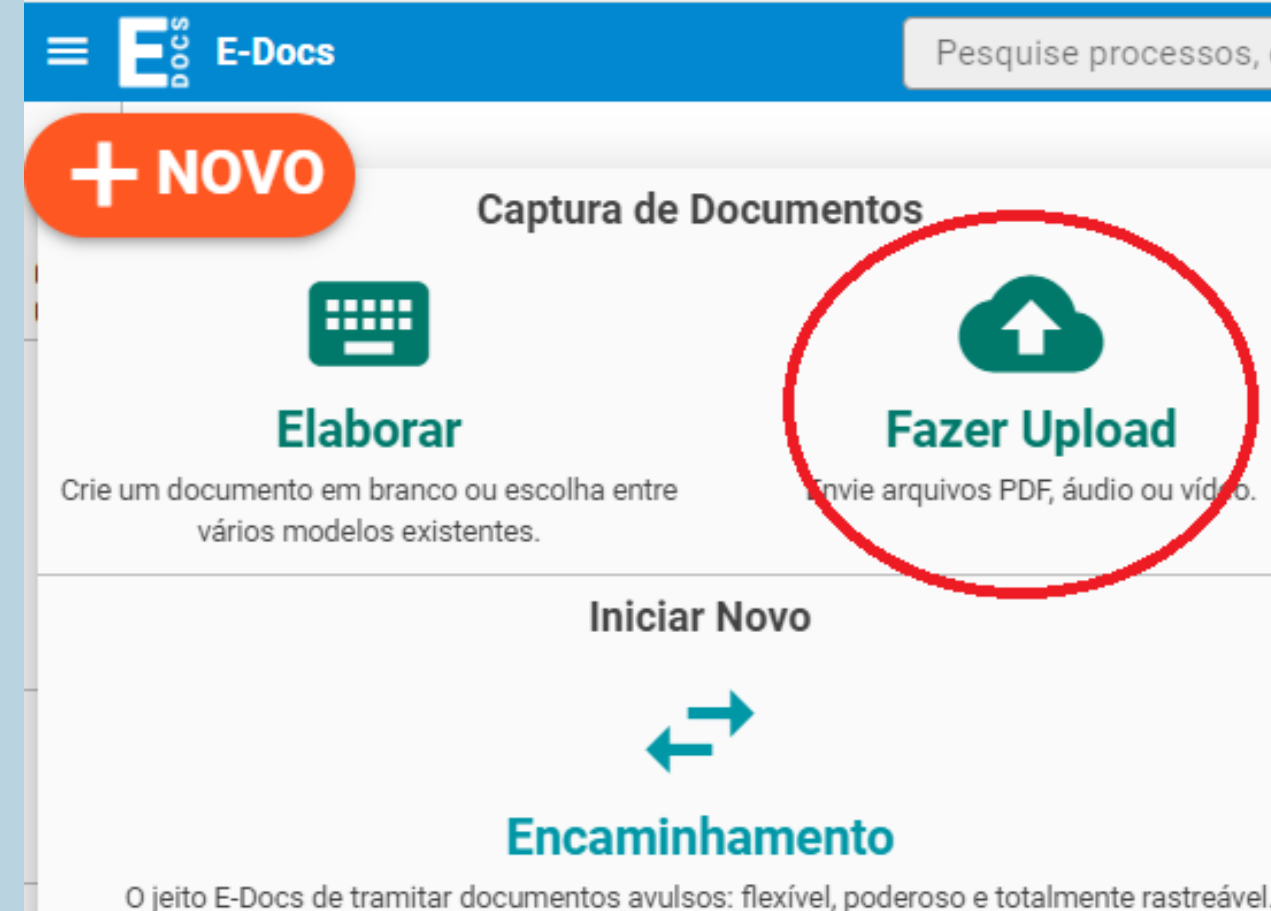

**Depois clique no botão verde conforme mostra a imagem ao lado e selecione em seu computador o arquivo que deseja capturar.**

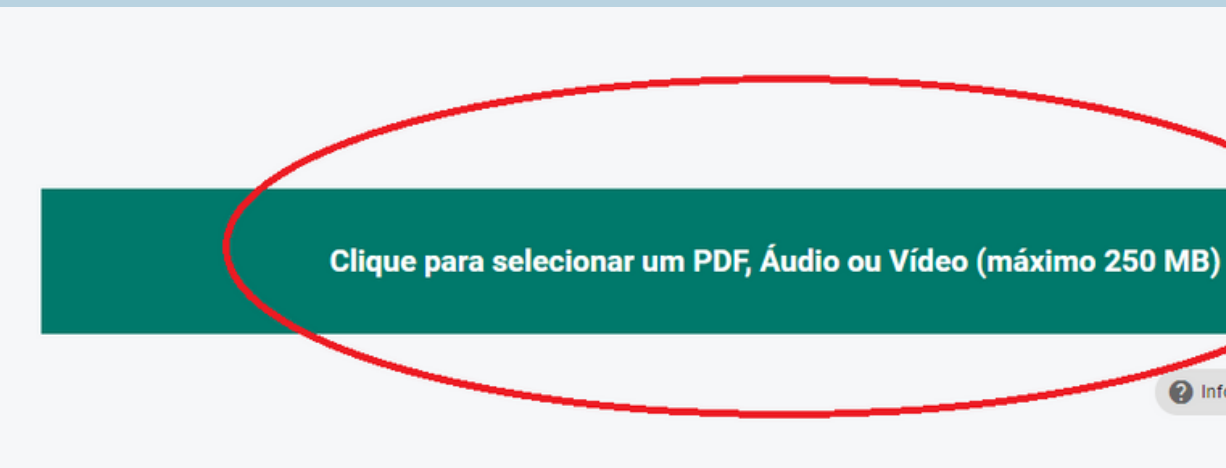

Pesquise processos, encam Atenção! Atenção!<br>É obrigatório que o arquivo obrigatório que o ana elecionado estre e a selectore formato "PDF" e " formalu<br>documentação deve ser<br>documentação deve ser<br>organizada conforme indicado Jocume conforme ""<br>Janizada conforme ""<br>no ato de convocação.

nformações sobre tipos de arquivo

# 04 CAPTURAR A DOCUMENTAÇÃO

**Após selecionar o arquivo, escolha o cargo/função e o tipo do documento a ser capturado. Escolha a opção "DOCUMENTO ESCANEADO" e depois clique em "PRÓXIMO".**

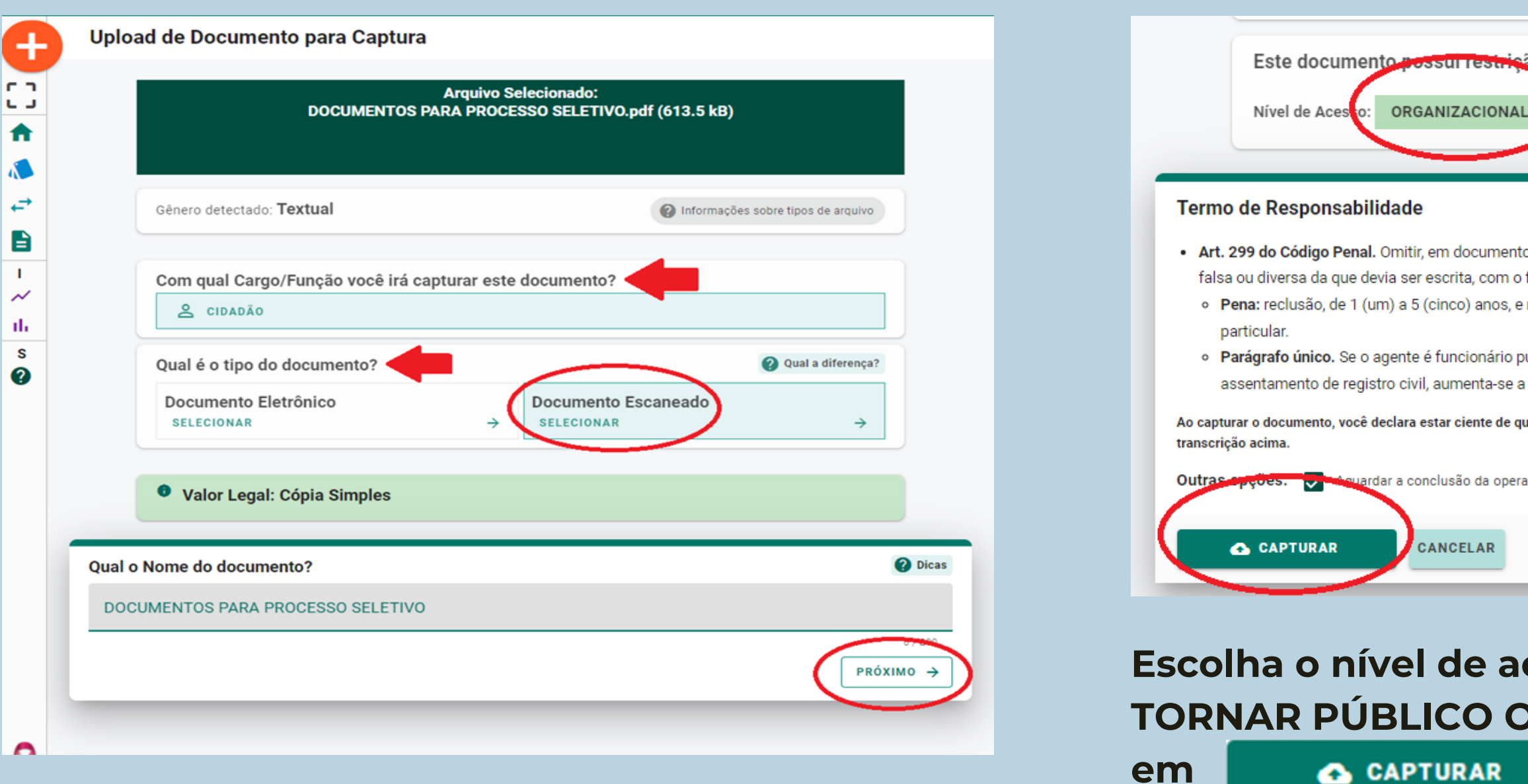

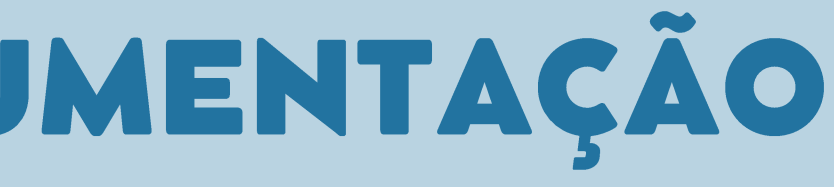

ão de acesso prevista em lei? O TORNAR PÚBLICO A LIMITAR ACESSO o público ou particular, declaração que nele deveria constar, ou nele inserir ou fazer inserir declaração

fim de prejudicar direito, criar obrigação ou alterar a verdade sobre o fato juridicamente relevante: multa, se o documento é público, e reclusão de 1 (um) a 3 (três) anos, e multa, se o documento é

úblico, e comete o crime prevalecendo-se do cargo, ou se a falsificação ou alteração é de pena de sexta parte.

ue a falsidade do seu conteúdo pode implicar na sanção penal prevista no Art. 299 do Código Penal, conforme

ação

### **Escolha o nível de acesso do documento: "ORGANIZACIONAL, TORNAR PÚBLICO OU LIMITAR ACESSO". Logo após clique**

**Para encaminhar o arquivo que foi capturado clique no botão <b>e + NOVO** e depois clique em "INICIAR NOVO **ENCAMINHAMENTO" e depois clique em "PROCURAR", conforme indicado abaixo:** 

## 05ELABORAR O ENCAMINHAMENTO

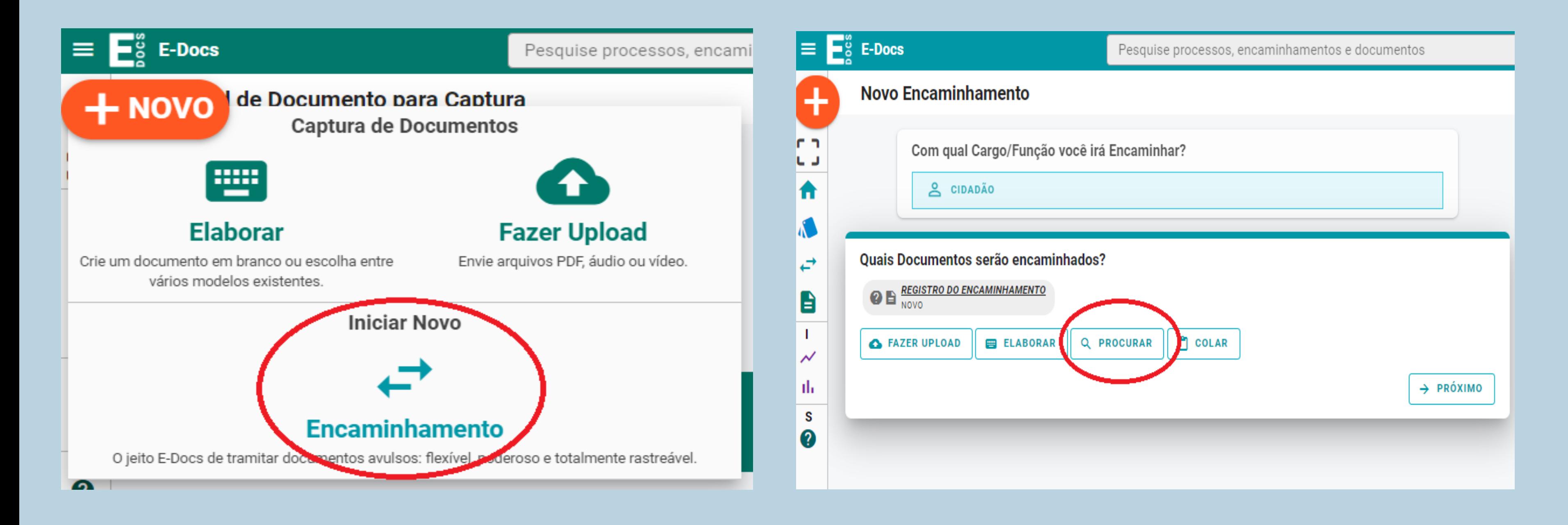

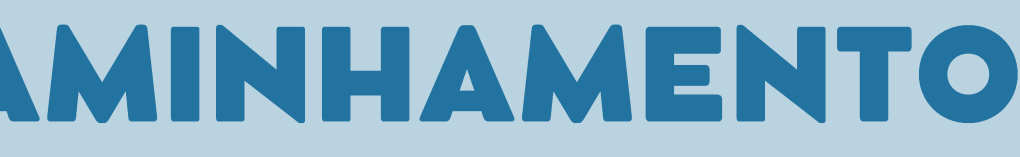

## 05 ELABORAR O ENCAMINHAMENTO

**Ao clicar em "PROCURAR", abrirá uma janela com seus documentos capturados. Selecione o arquivo que você deseja enviar e clique em "OK". Seu documento já estará anexado para envio, então clique em "PRÓXIMO".** 

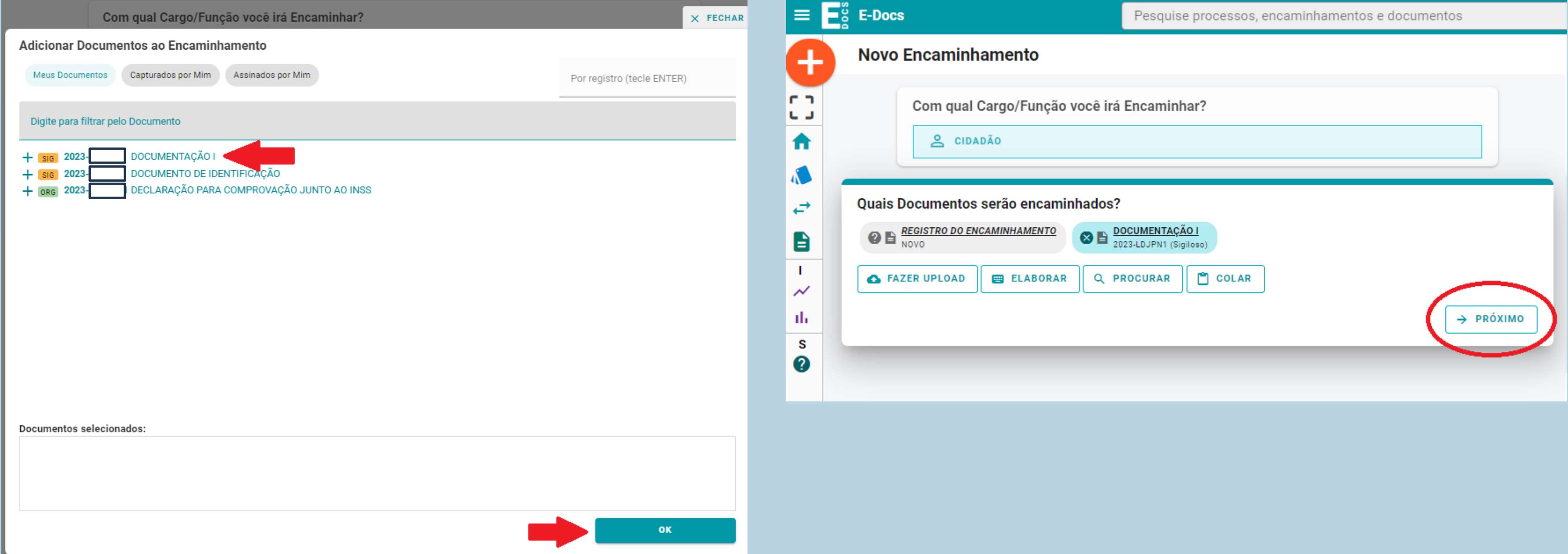

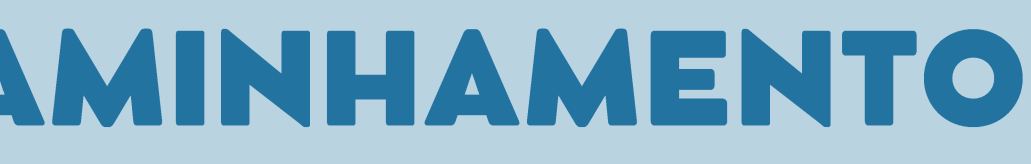

# 06 INSERIR O DESTINATÁRIO

**Para inserir o destinatário, primeiro selecione "GRUPOS E COMISSÕES" e depois pesquise o Órgão: "SEDU – ESPÍRITO SANTO SECRETARIA DE**  ESTADO DA EDUCAÇÃO". Após selecionar o órgão, você deverá procurar o destinatário no campo "Digite para filtrar pelo Grupo". Insira no **campo de busca: COMISSÃO CENTRAL - RECURSOS – SUPET/SEDU. Após inserir clique em "PRÓXIMO".**

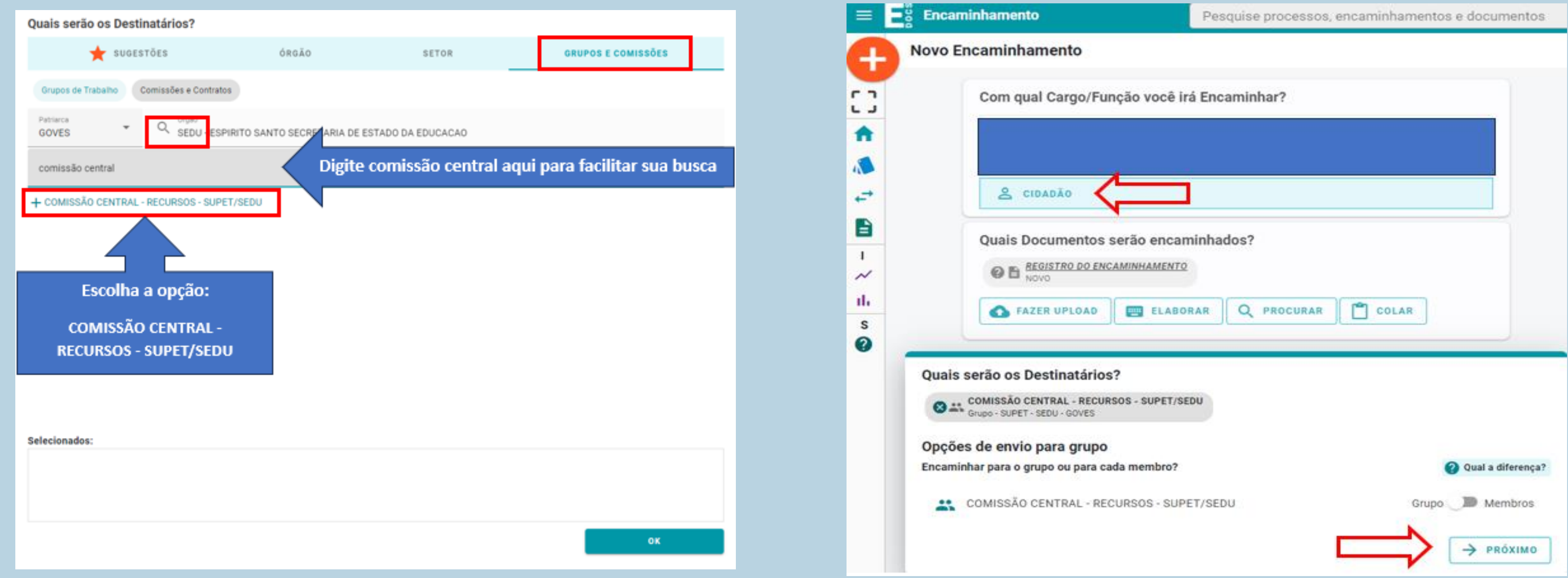

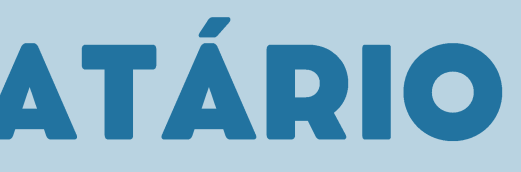

## O7 ENVIAR O ENCAMINHAMENTO

**Preencha os campos indicados na foto, limite o acesso para que só o destinatário visualize o encaminhamento**

e clique em  $\left[\begin{array}{ccc} \bullet & \bullet & \bullet \\ \bullet & \bullet & \bullet\end{array}\right]$ .

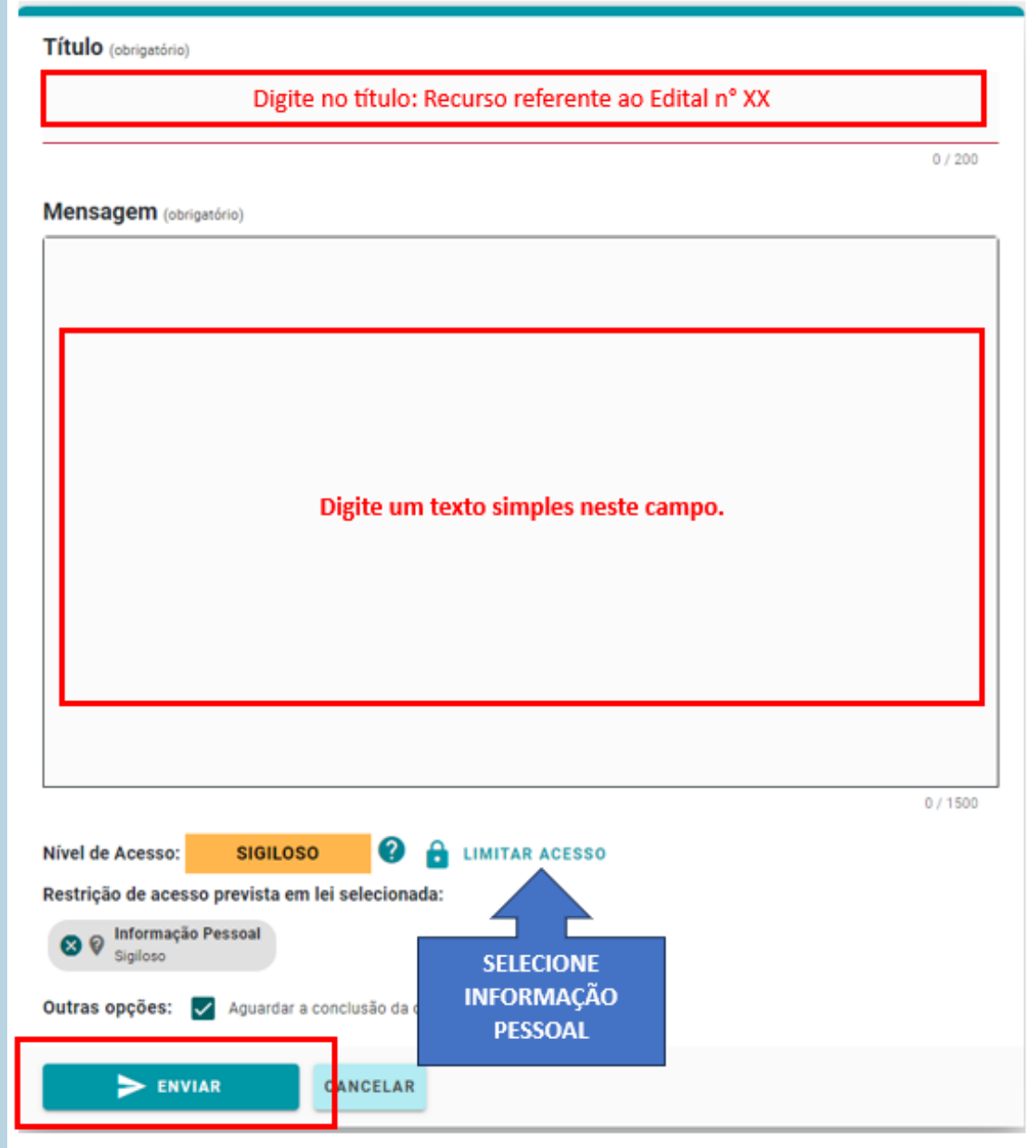

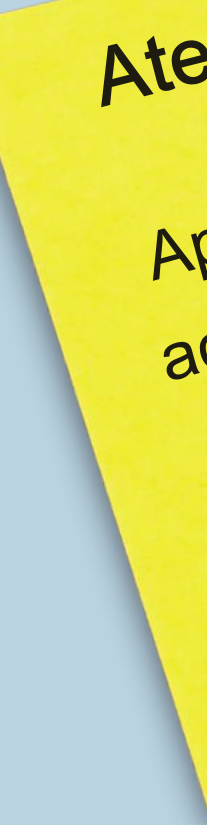

Atenção! Atenção!<br>Após o envio você consegue<br>Após o envio você consegue Após o envio você conses<br>acompanhar a movimentação<br>acompanhar a movimento através Após o envio<br>acompanhar a movimento através<br>do encaminhamento através acompanhar a "<br>do encaminhamento atravée-o<br>do número gerado. Guarde-o com você.

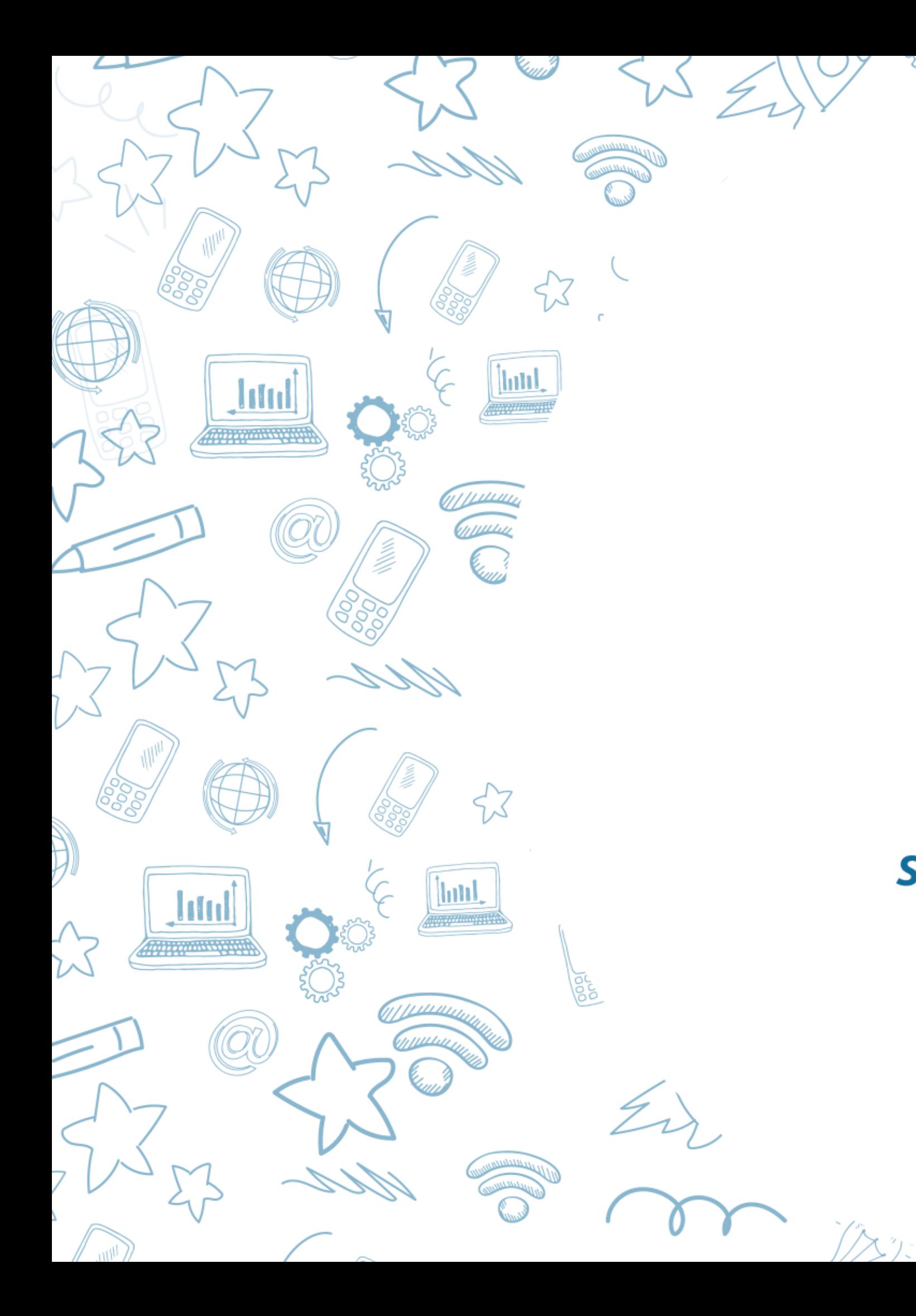

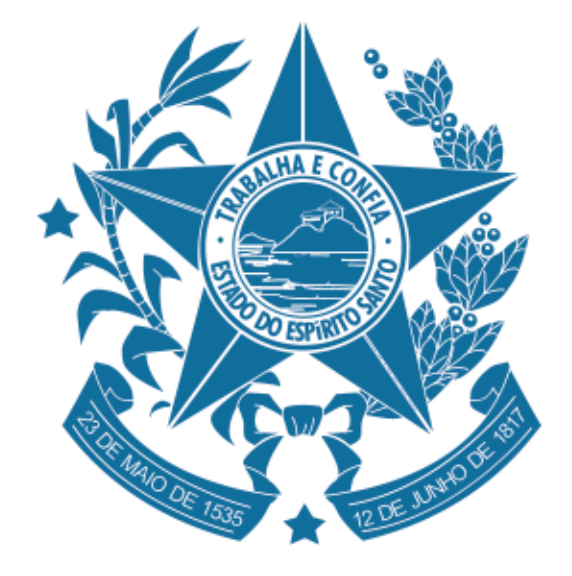

ᡐᢅ᠌

## **GOVERNO DO ESTADO<br>DO ESPÍRITO SANTO**

Secretaria da Educação

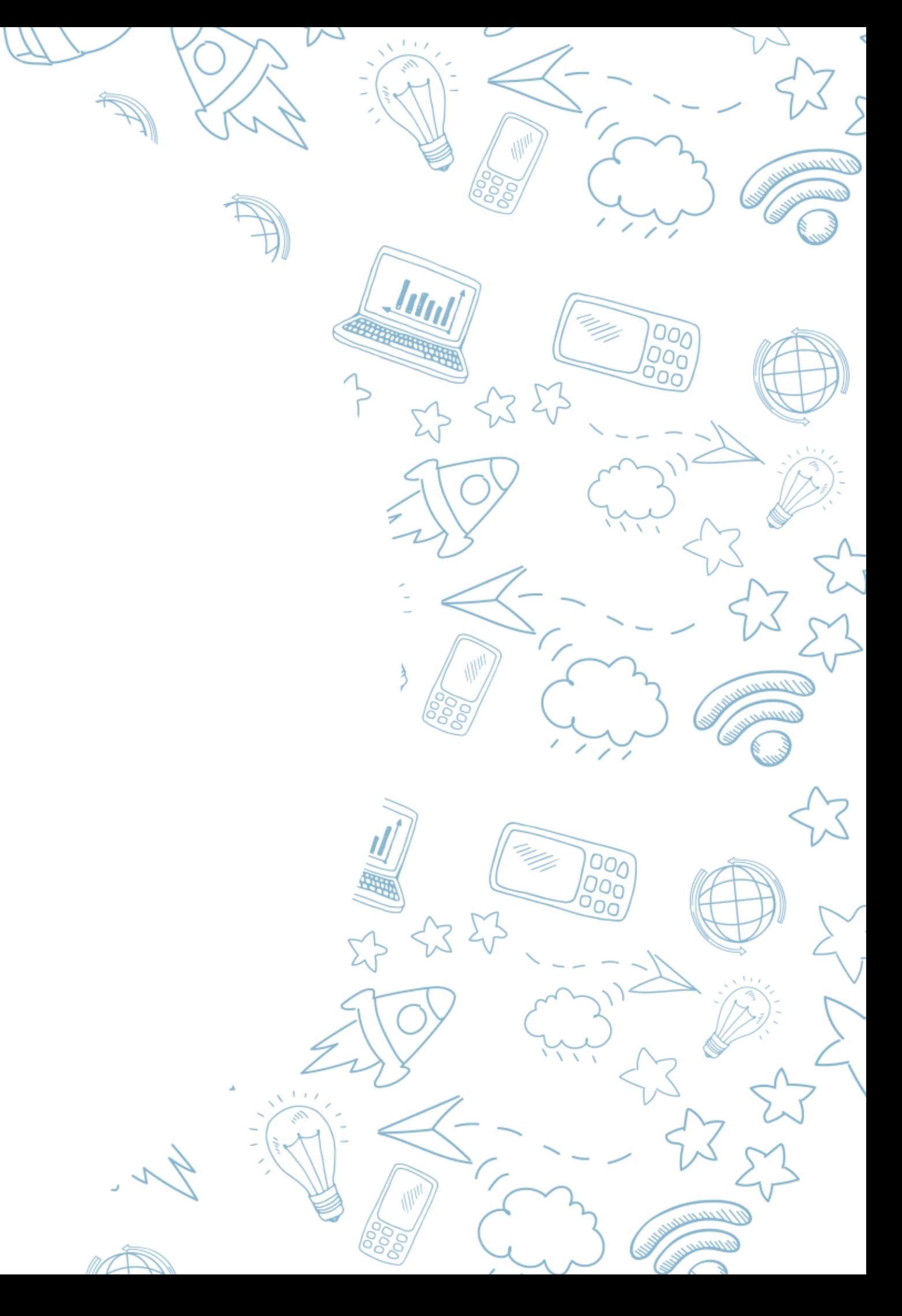